# User's Guide

# 776FM

Make sure to read the Important Precautions before using the product. Keep the User's Guide(CD) in an accessible place for furture reference.

See the label attached on the back cover and quote this information to your dealer when you require service.

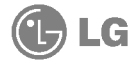

#### **Important Precautions**

This unit has been engineered and manufactured to ensure your personal safety, however improper use may result in potential eletrical shock or fire hazards. In order to allow the proper operation of all safeguards incorporated in this monitor, observe the following basic rules for its installation, use, and servicing. Keep it in an accessible place for future reference.

#### On Safety

Use only the power cord supplied with the unit. In case you use another power cord, make sure that it is certified by the applicable national standards if not being provided by the supplier. If the power cable is faulty in any way, please contact the manufacturer or the nearest authorized repair service provider for a replacement.

The power supply cord is used as the main disconnect device. Ensure that the socket-outlet is easily accessible after installation.

Operate the monitor only from <sup>a</sup> power source indicated in the specifications of this manual or listed on the monitor. If you are not sure what type of power supply you have in your home, consult with your dealer.

Overloaded AC outlets and extension cords are dangerous. So are frayed power cords and broken plugs. They may result in <sup>a</sup> shock or fire hazard. Call your service technician for replacement.

Hands must be dry when holding the power plug to avoid an electric shock.

Do not damage the power cord by disassembling, bending, pulling or heating up. It can cause fire or electric shock.

Make sure to completely insert the power plug. Insecure connections can cause fire.

Do not Open the Monitor.

- There are no user serviceable components inside.
- There are Dangerous High Voltages inside, even when the power is OFF.
- Contact your dealer if the monitor is not operating properly.

To Avoid Personal Injury :

- Do not place the monitor on a sloping shelf unless properly secured.
- Use only <sup>a</sup> stand recommended by the manufacturer.
- Do not try to roll a stand with small casters across thresholds or deep pile carpets.

To Prevent Fire or Hazards:

- Always turn the monitor OFF if you leave the room for more than a short period of time. Never leave the monitor ON when leaving the house.
- Keep children from dropping or pushing objects into the monitor's cabinet openings. Some internal parts carry hazardous voltages.
- Do not add accessories that have not been designed for this monitor.
- During a lightning storm or when the monitor is to be left unattended for an extended period of time, unplug it from the wall outlet.
- Do not bring magnetic devices such as magnets or motors near the picture tube.

### On Installation

Do not allow anything to rest upon or roll over the power cord, and do not place the monitor where the power cord is subject to damage.

Do not use this monitor near water such as near <sup>a</sup> bathtub, washbowl, kitchen sink, laundry tub, in <sup>a</sup> wet basement, or near <sup>a</sup> swimming pool.

Monitors are provided with ventilation openings in the cabinet to allow the release of heat generated during operation. If these openings are blocked, built-up heat can cause failures which may result in <sup>a</sup> fire hazard. Therefore, NEVER:

- Block the bottom ventilation slots by placing the monitor on a bed, sofa, rug, etc.
- Place the monitor in a built-in enclosure unless proper ventilation is provided.
- Cover the openings with cloth or other material.
- Place the monitor near or over a radiator or heat source.
- Do not install the monitor in a dusty area. It can cause fire.

### On Cleaning

- Unplug the monitor before cleaning the face of the monitor screen.
- Use <sup>a</sup> slightly damp (not wet) cloth. Do not use an aerosol directly on the monitor screen because overspray may cause electrical shock.

### On Repacking

Do not throw away the carton and packing materials. They make an ideal container in which to transport the unit. When shipping the unit to another location, repack it in its original material.

- Turn off the equipment and all attached options.
- Carefully set the monitor face-down with the underside facing you.

### Installation

- 1. Align the hooks on the tilt/swivel stand with the matching slots in the base of the monitor.
- 2. Insert the hooks into slots.
- 3. Slide the tilt/swivel stand toward the front of the monitor until the latches click into the locked position.

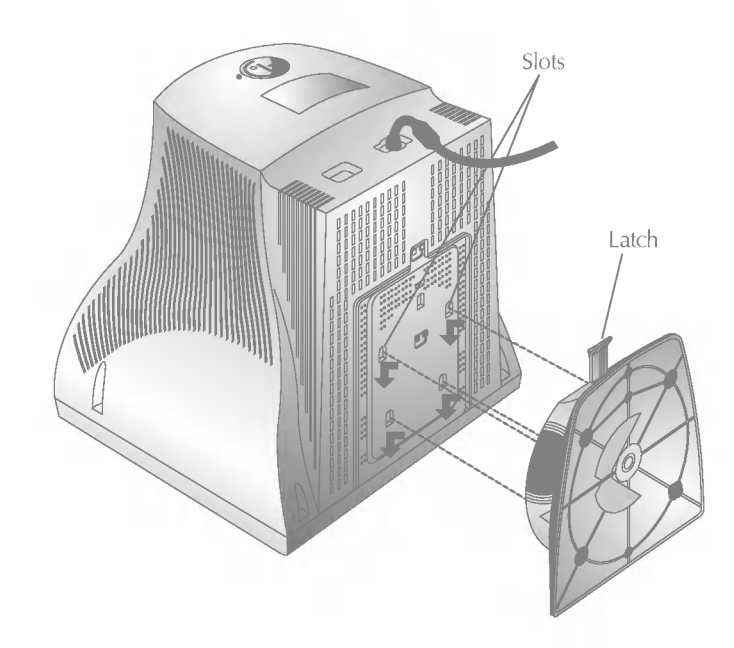

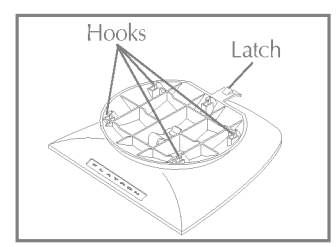

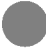

#### Connecting the Monitor

2

4

6

On the back of the monitor are two plug-in connections; one for the AC power cord, and the other for the signal cable from the video card.

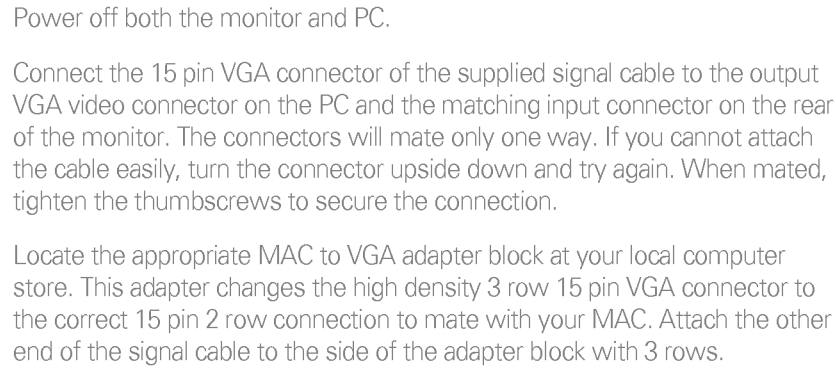

Connect the attached adapter block/signal cable to the video output on your MAC.

● One end of the AC power cord is connected into the AC power connector on the back of the monitor. The other end is plugged into <sup>a</sup> properly grounded three-prong AC outlet.

Power on the PC, then the monitor.

If you see the **SELF DIAGNOSTICS** message, check the signal cable and connectors.

After using the system, power off the monitor, then the PC.

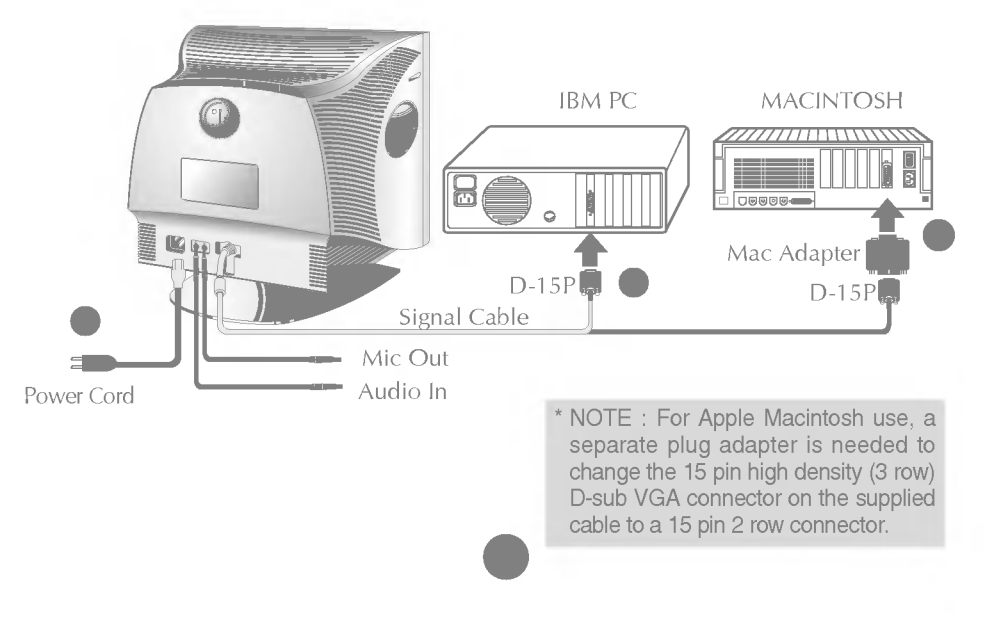

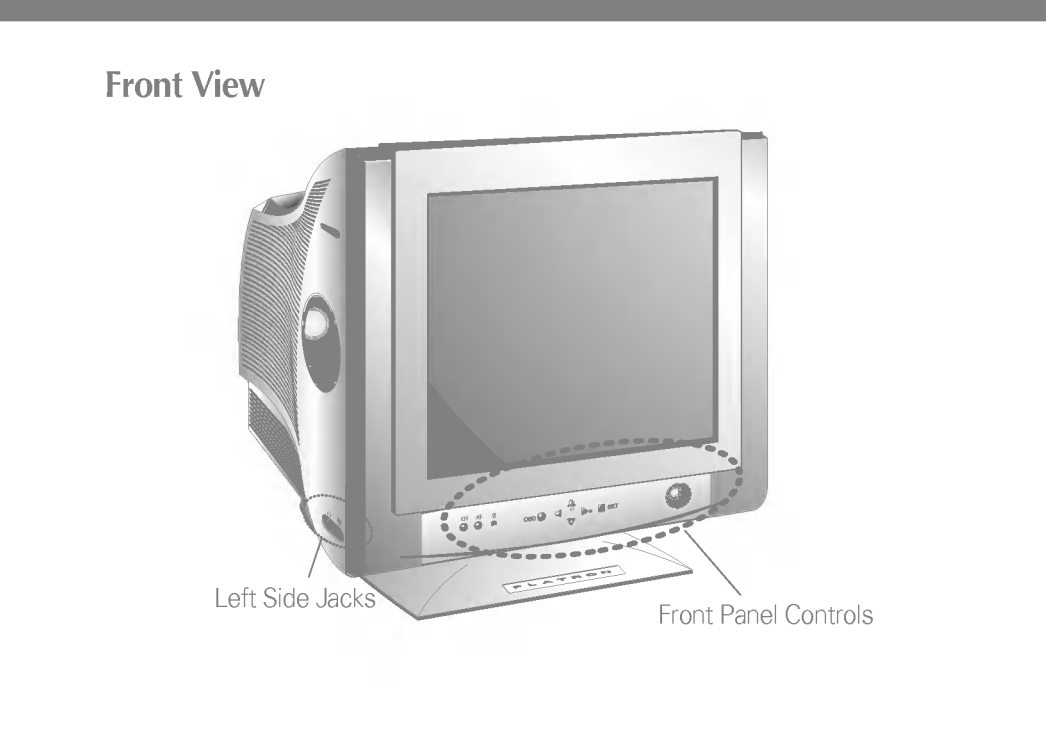

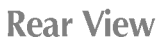

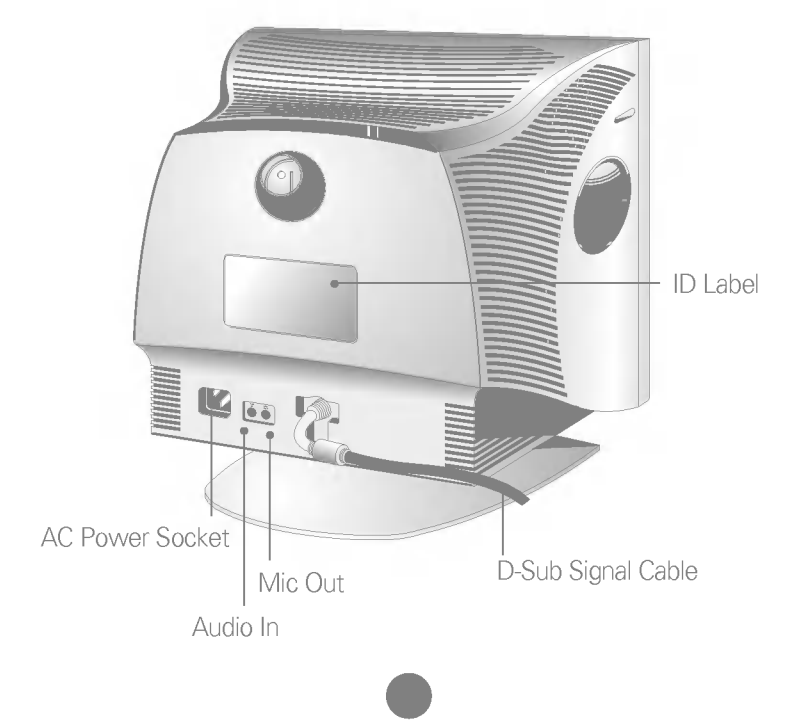

### Control Panel Function

### Front Panel Controls

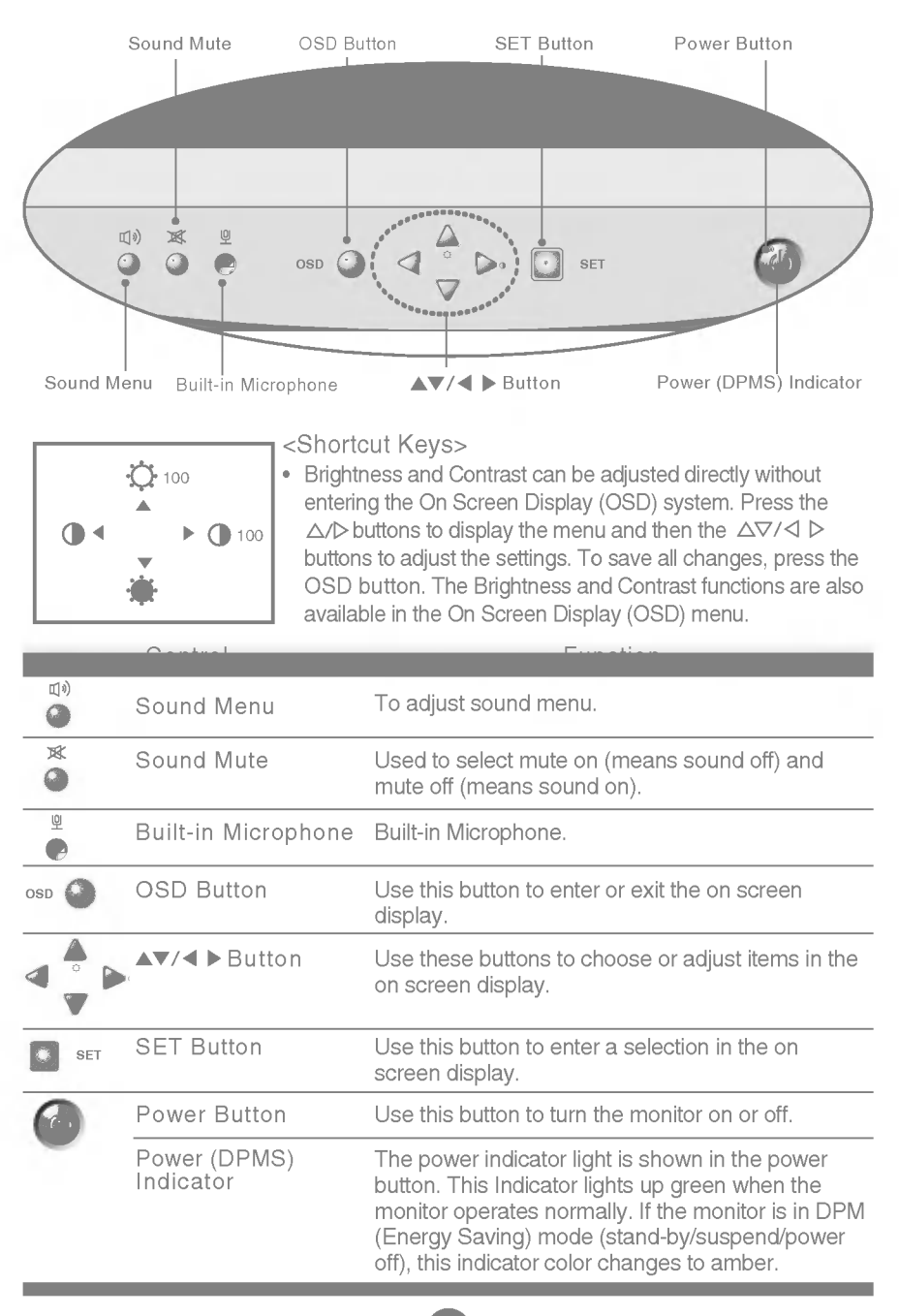

### Left Side Jacks

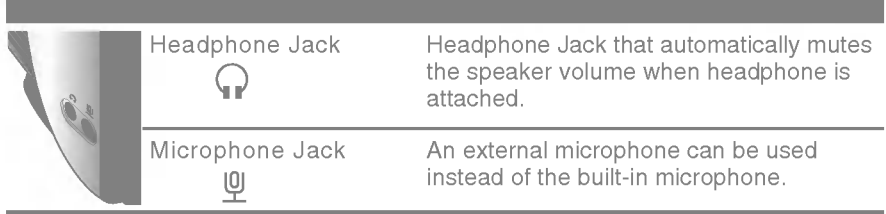

### Rear Panel Jacks

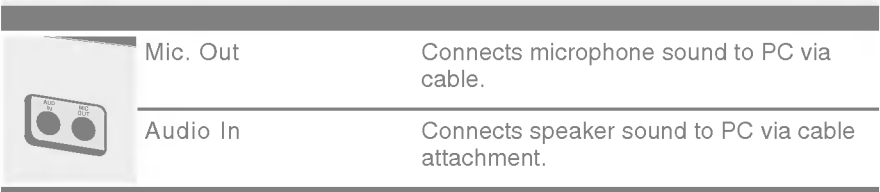

### Microphone Operation

On the left side there is <sup>a</sup> MIC (Microphone) jack. By plugging <sup>a</sup> microphone in here, it may reduce the long length of cable needed to reach the PC's sound card. In order to use this MIC jack, you need to use <sup>a</sup> cable (supplied) to plug into the rear of the monitor (MIC OUT) and into the MIC input jack of your sound card (if available).

### Audio Features

A major feature of this monitor is its built-in audio system. This conveniently integrates <sup>a</sup> stereo audio amplifier and speakers without taking up any more space. Because the monitor is designed like this, you can easily upgrade to audio capable multimedia applications by attaching your PC with sound card to the back of this monitor. It will result in significantly less cabling and space requirements.

### On Screen Display (OSD) Control Adjustment

Making adjustments to the image size, position and operating parameters of the monitor are quick and easy with the On Screen Display Control system. A quick example is given below to familiarize you with the use of the controls. Following section is an outline of the available adjustments and selections you can make using the OSD.

#### To make adjustments in the On Screen Display, follow these steps:

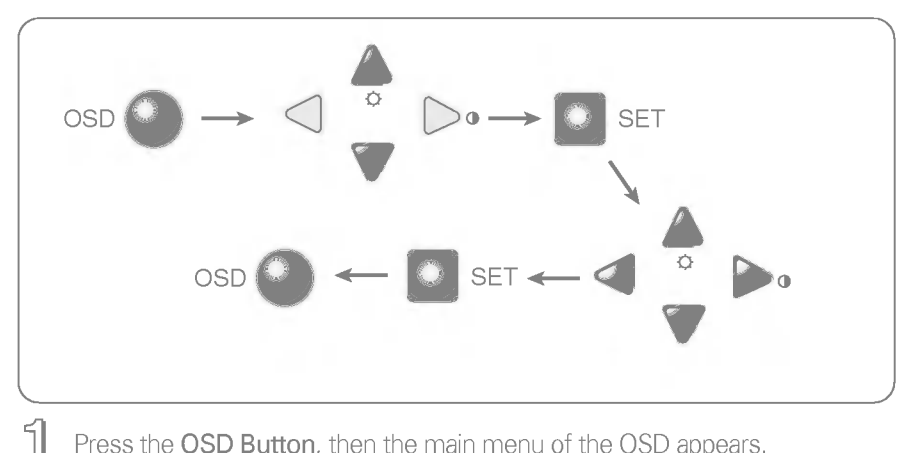

- Press the OSD Button, then the main menu of the OSD appears.
- $2$  To access a control, use the  $\vartriangle$  or  $\triangledown$  Buttons. When the icon you want becomes highlighted, press the SET Button.
- Use the  $\Delta \nabla / \langle \rangle$  Buttons to adjust the item to the desired level.  $\mathbb{R}$
- 4 Accept the changes by pressing the SET Button.
- Exit the OSD by pressing the OSD Button. 45

### On Screen Display(OSD) Selection and Adjustment

You were introduced to the procedure of selection and adjusting an item using the OSD system. Listed below are the icons, icon names, and icon descriptions of the items that are shown on the Menu.

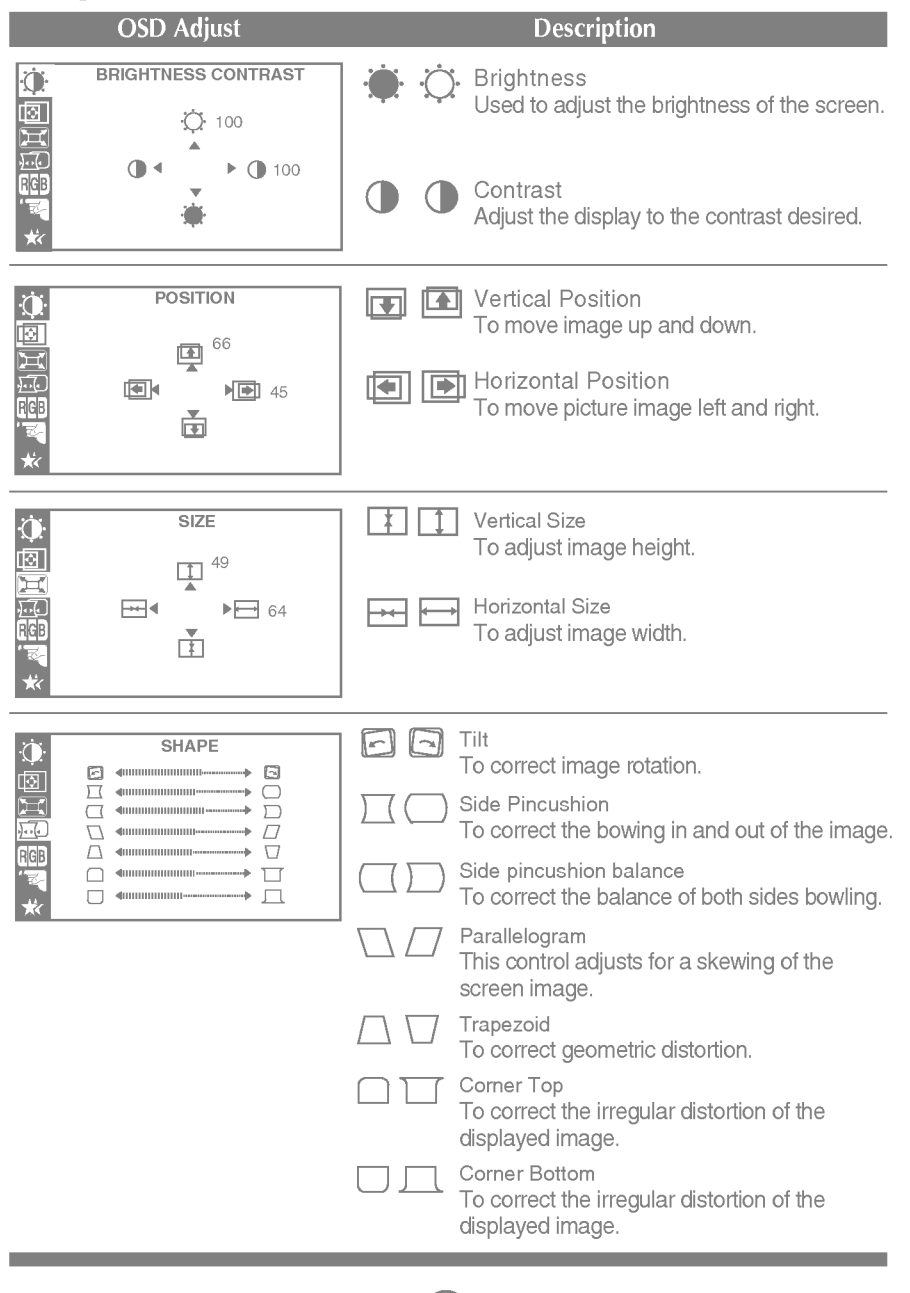

 $A8$ 

# On Screen Display(OSD) Selection and Adjustment

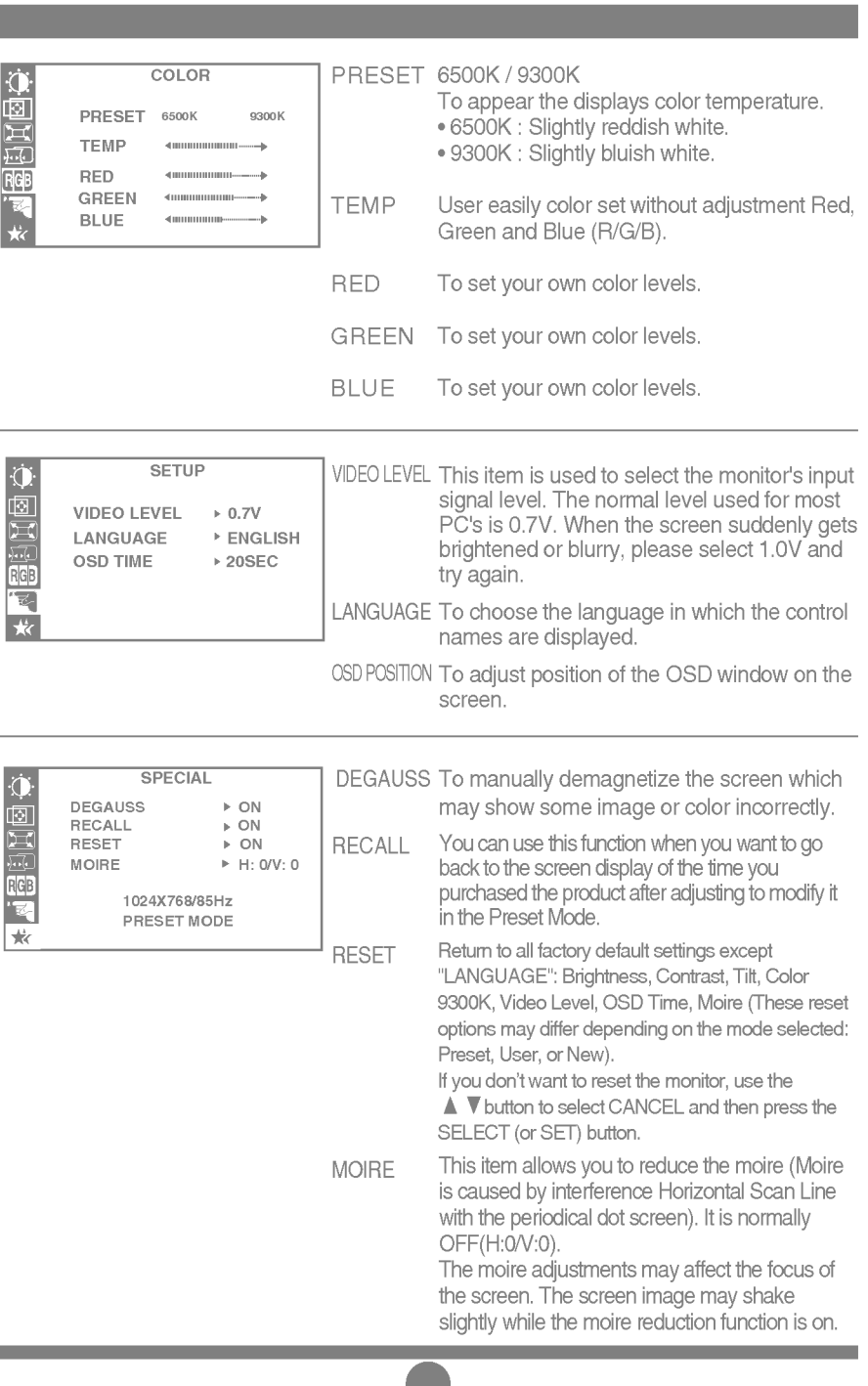

You were introduced to the procedure of selection and adjusting an item using the OSD system. Listed below are the icons, icon names, and icon descriptions of the items that are shown on the main Menu.

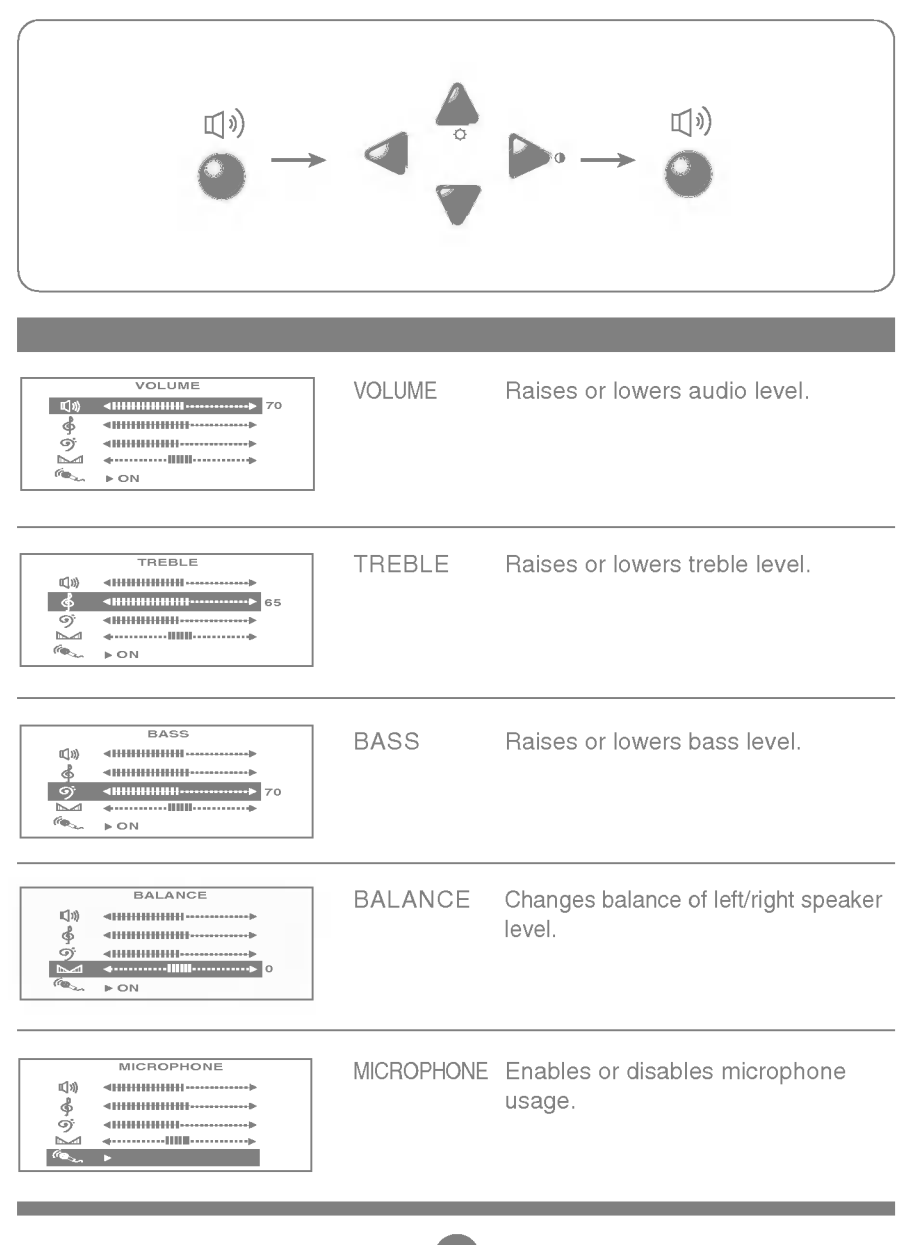

To make adjustments in the On Screen Display, follow these steps:

## Perset Modes (Resolution)

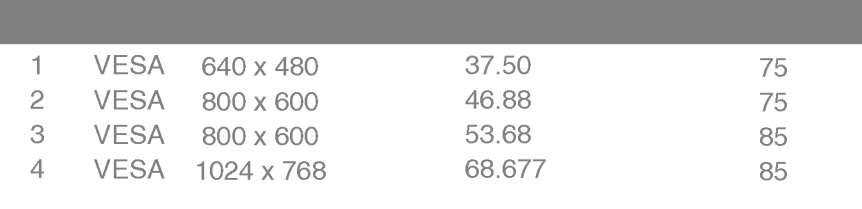

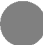

#### Check the following before calling for service.

#### SELF DIAGNOSTICS(NO SIGNAL) message.

The signal cable is not connected, or is loose. Check and secure the connection.

#### OUT OF FREQUENCY(OUT OF RANGE) message appears.

The frequency of the signal from the video card is outside the operating range of the monitor.

#### \* Horizontal Frequency : 30-70kHz \*

#### Vertical Frequency : 50-160Hz

Use the graphics board's utility software to change the frequency setting (Refer to the manual for graphics board).

#### The power LED is illuminated amber.

- Display power management mode.
- There is no active signal coming from the PC.
- The signal cable is not fastened securely.
- Check the computer power and graphics adapter configuration.

#### The image on the SCREEN is not centered, or too small, or not <sup>a</sup> rectangle shape.

Image adjustment not been done yet in the current operating mode. Use the OSD, SET and  $\Delta \nabla / \Delta D$  buttons to set the image to your liking.

#### The monitor doesn't enter the power saving off mode (Amber).

Computer video signal is not VESA DPMS standard. Either the PC or the video controller card is not using the VESA DPMS power management function.

#### An abnormal picture is displayed on the screen. For example, the upper part of the picture may be missing or dark.

If using certain non-VESA Standard video card, an abnormal picture may be displayed. Try setting it to one of the factory preset modes, or selecting to a resolution and refresh rate within the specification limits of the monitor.

#### **NOTE**

- If the power indicator(LED) light is blinking amber, may result in abnormal condition of the monitor.
- Then press a power ON/OFF button on the front panel control and call your service technician for more information.

# **Specifications**

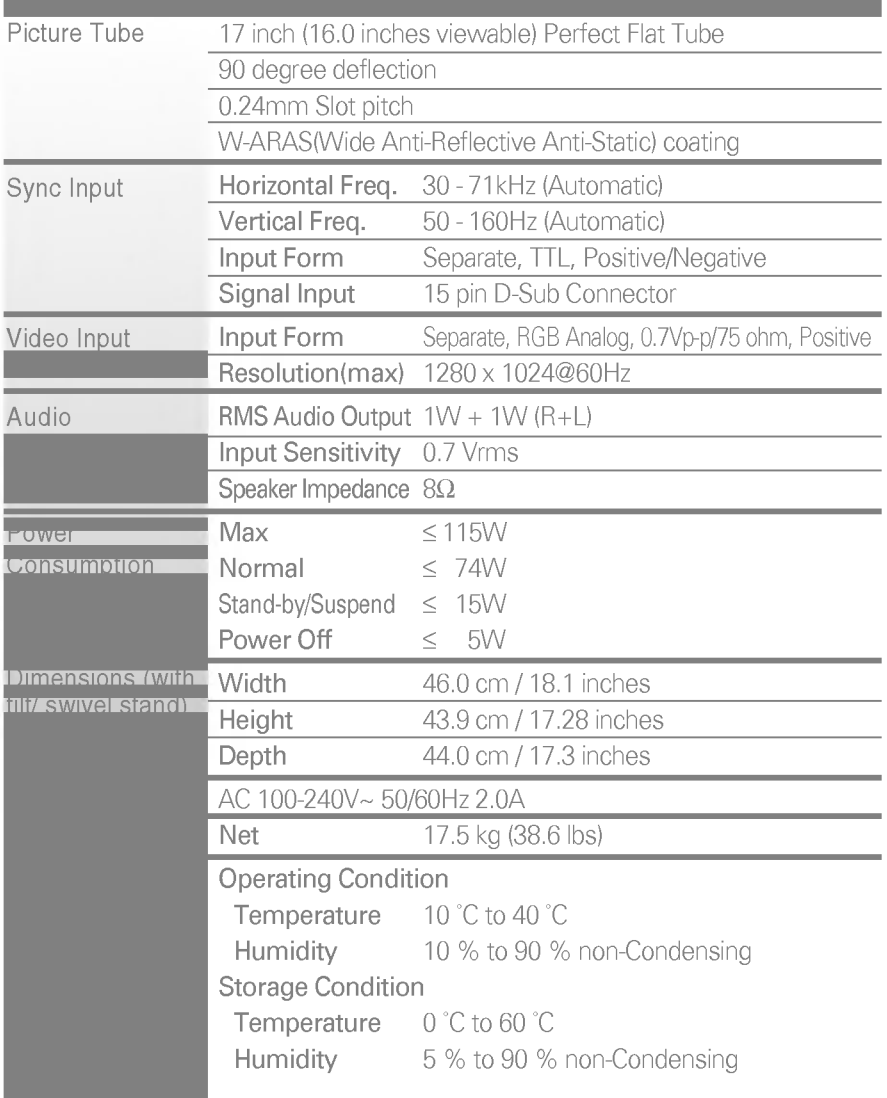

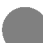